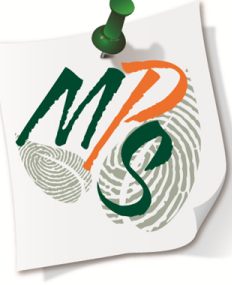

## **UNIVERSITY OF MIAMI MANAGED PRINT SERVICES MAKING SMARTER IMPRESSIONS**

## **QUICK REFERENCE GUIDE**

**How to Combine Files into PDF and Create Digital Signatures**  *(Adobe Acrobat XI Pro required)*

## **How to Combine Multiple files into a PDF Document and Add Digital Signatures**

*\*Before you begin, be sure all required documents are available electronically. If not, scan remaining documents to your email/PC to have readily accessible.*

- 1. Open **Adobe Acrobat XI Pro**. If combining separate documents, select **Combine Files into PDF**.
- 2. You may either **drag and drop files** into the window or select **Add Files**  to browse for documents you would like to combine.

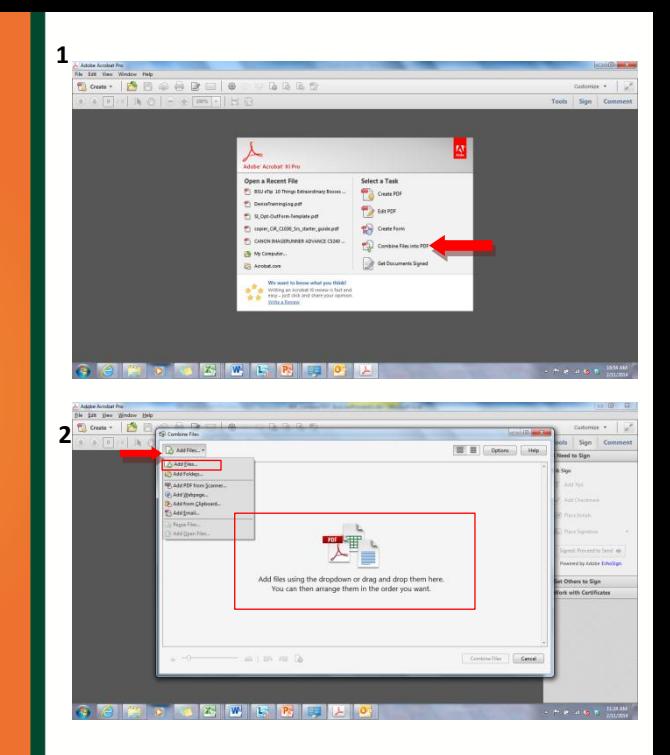

Once all documents are uploaded, select **Combine Files** to merge into one PDF.

- 3. Once all documents are uploaded, select **Combine Files** to merge into one PDF.
- 4. Once documents are combined, they will be available for review and edit. The edit box can be seen in the toolbar on the right of the screen.

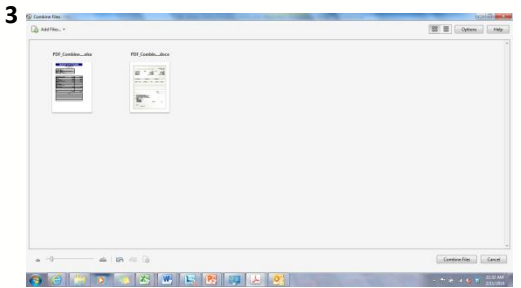

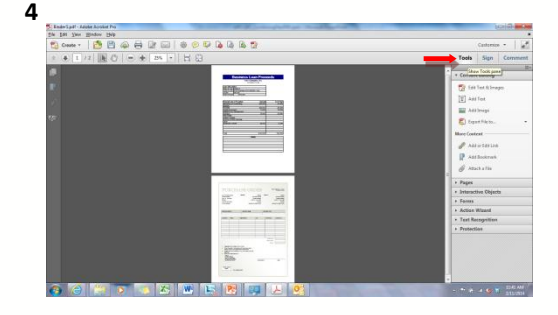

- 5. To add a signature, select the **Sign** tab, followed by selecting **Place Signature**.
- 6. You will be given various options to create your digital signature. For the purpose of this instructional, an image of a signature was created by signing the back of a blank white business card, scanning it to email as a JPEG file using my Canon multifunction device, and saving it to my PC. For this example, I will select **Use an image** and browse for my scanned signature file.

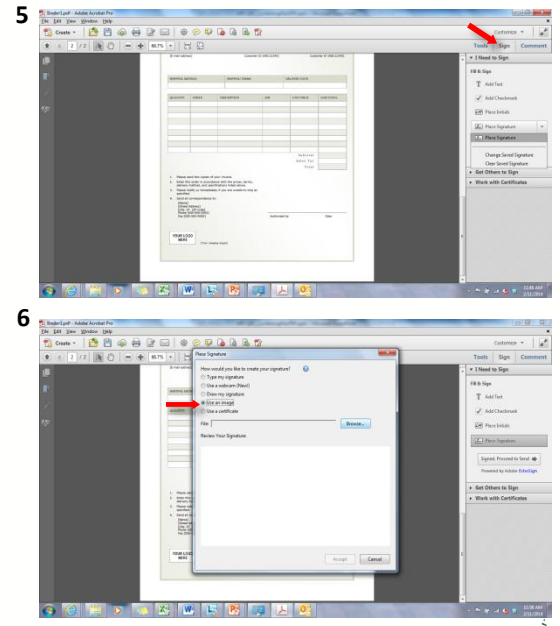

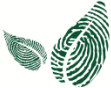

- 7. Once the image is uploaded, Adobe will automatically detect the signature. Select **Accept** if you approve of the image.
- 8. Place your signature where ever you desire and size it to your preference. Then, select **Signed. Proceed to Send**.

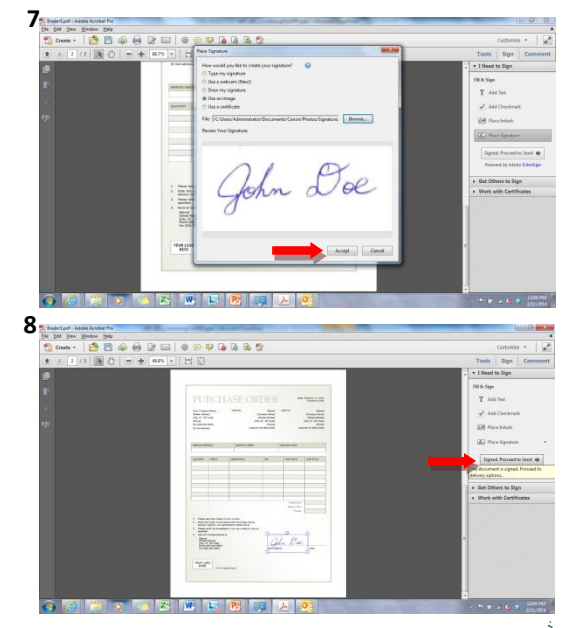

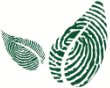

- 9. You will be given the option to **Send via Email**, **Send via Fax**, **Get Others to Sign**, or **Save a Copy**. Select the option that best applies. You can also
- 10. Another option is to use e-fax if your department has a faxserver setup. Select **File**. Then select **Print**.

*\*Recipients must also have Adobe Acrobat XI Pro to sign.*

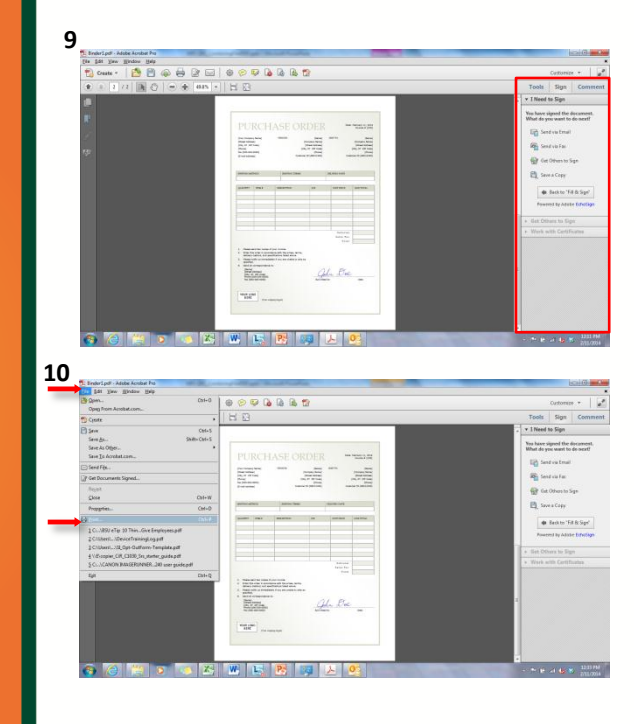

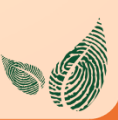

- 11. Next, select the appropriate fax driver from the dropdown list and select **Print.**
- 12. You will be prompted to input the fax recipient's information under the **Sending Settings**  tab.

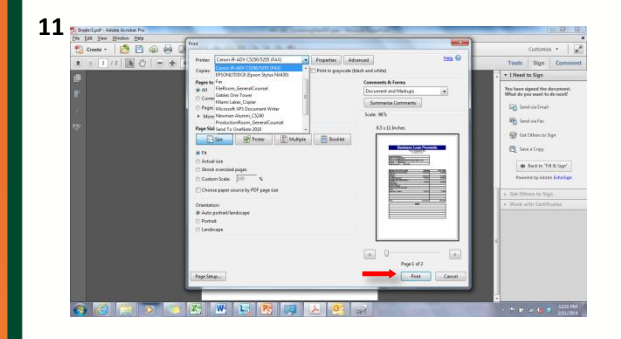

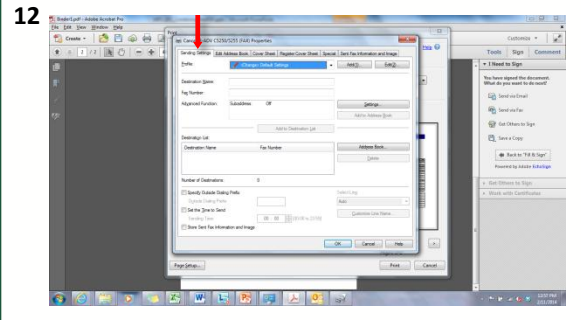

- 13. Other fax options can be found by selecting the appropriate tab at the top of the fax properties window. By selecting **Edit Address Book**, you may add or remove destination details.
- 14. By selecting the **Cover Sheet**  tab, you can add a cover page to your fax. Next, select **Cover Sheet Attachment** and select the appropriate option. Then, select **Settings** to set Cover Sheet Information.

![](_page_7_Figure_2.jpeg)

- 15. The **Special** tab allows you to set the page size, orientation, layout, and resolution properties.
- 16. The **Sent Fax Information and Image** tab enables you to save your fax image to a select destination on your computer's hard drive by selecting **Store Settings**, selecting **Browse**, choosing a destination, and pressing **OK**. When all settings in fax properties have been selected, click **OK,** followed by **Print,** to proceed with the fax.

![](_page_8_Picture_2.jpeg)

![](_page_8_Figure_3.jpeg)

## **Additional Information**

If you have additional questions, please refer to our website at www.miami.edu/mps for additional details, information, instruction and training materi[als. You may also cont](http://www.miami.edu/mps)act the Canon UM Helpdesk at 855-477-4783 to request personalized or group training, or [contact Derek Lawrence](mailto:a.zacarias@umiami.edu) at dlawrence@miami.edu.

![](_page_9_Picture_2.jpeg)